# **UTSA** People Excellence

Manager Guide for Entering SMART Goals

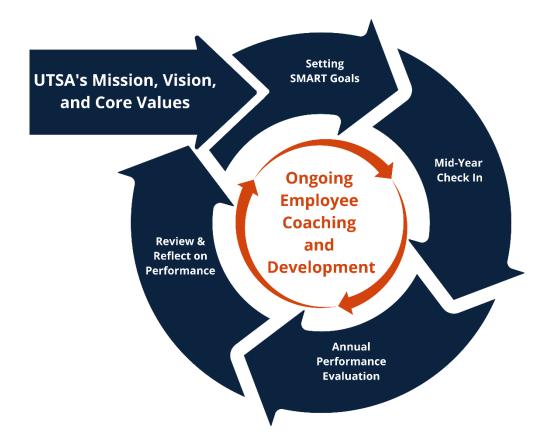

The first step of the performance process is setting SMART goals for the performance year. A SMART goal is defined as one that is:

**S**pecific

Measurable

Achievable

Relevant

Time-bound

#### Manager Tips

- Collaborate with your employees to create SMART goals that are strategic in nature, and align to the goals of the team and department
- Three to five SMART goals is the recommendation for the current performance year.
- Set aside time throughout the year to discuss the goals, including progress, adjustments and questions that may have surfaced
- Create a folder to save notes and evidence of goal progress and performance

This guide provides the step-by-step process for entering goals in an employee's Performance Evaluation within PeopleSoft. Additional resources to guide employees through the process of creating SMART goals can be found on the <u>Performance Management Website</u>.

# Step 1 of 7 – Manager Self-Service

Select the **Manager Self-Service** on the PeopleSoft Homepage.

| Employee Self Service ~ |
|-------------------------|
| Employee Self Service   |
| Manager Self Service    |
|                         |

# Step 2 of 7 – Team Performance Tile

Select the Team Performance tile.

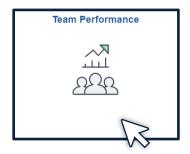

# Step 3 of 7 – My Current Documents

The performance documents will appear under **My Current Documents**. Select the **UTSA Performance Evaluation** for the current year.

| Team Performance     |                   |                             |                 |                                         |        |
|----------------------|-------------------|-----------------------------|-----------------|-----------------------------------------|--------|
| Current Documents    | Current Documents |                             |                 |                                         |        |
| Historical Documents |                   |                             |                 |                                         |        |
| View-Only Documents  |                   |                             |                 |                                         | 7 rows |
| Approve Documents    | Name / Job Title  | Document Type               | Document Status | Period Begin / Period End Next Due Date |        |
|                      |                   | UTSA Performance Evaluation | Define Criteria | 09/01/2023<br>11/30/2023<br>08/31/2024  | >      |
|                      |                   | UTSA Performance Evaluation | Define Criteria | 09/01/2023<br>11/30/2023<br>08/31/2024  | >      |

## Step 4 of 7 – Expand to View Goals

Select **Update and Submit** in the Goal Setting section of the task bar. Click **Expand** to view the goals entered by the employee.

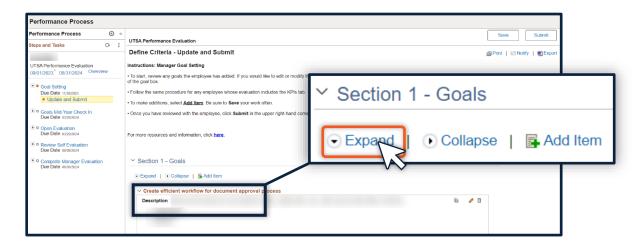

# Step 5 of 7 – Edit, Delete, or Add Goals (Optional)

To edit a goal, select the pencil icon.

To delete a goal, select the trash can icon.

If you enter an additional goal, select **Save** in the upper right-hand corner to ensure that no work is lost.

| UTSA Performance Evaluation                                                                        | Save                 |
|----------------------------------------------------------------------------------------------------|----------------------|
| Define Criteria - Update and Submit                                                                | Print   Ky   BExport |
| Expand        Collapse        Add Item     Create efficient workflow for document approval process | Edit Delete          |
| Description :                                                                                      |                      |

Select Add Item if additional goals are needed.

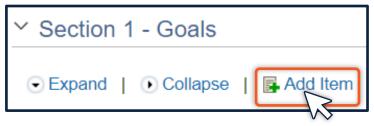

Select "Add your own item" to create a new goal. Then, select **Next.** 

| UTSA Performance Evaluation |                                    |  |  |
|-----------------------------|------------------------------------|--|--|
| Add Item                    |                                    |  |  |
|                             | Add your own Item                  |  |  |
| 0                           | Copy item from my Documents        |  |  |
| 0                           | Copy Item from My Team's Documents |  |  |
| Return                      | Next                               |  |  |

### Step 6 of 7 – Meet with Employee

Meet with your employee to discuss and finalize goals.

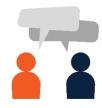

# Step 7 of 7 – Submit and Confirm

After you and your employee have met and finalized goals, select **Submit** to complete this step of the process. A green check will appear next to "Goal Setting" in the task bar. Approvals are not a part of this step.

| UTSA Performance Evaluation                                                           | Save                                                                        |  |
|---------------------------------------------------------------------------------------|-----------------------------------------------------------------------------|--|
| Define Criteria - Update and Submit                                                   | 🔗 Print   🖃 Notify   🗐 Export                                               |  |
| ⊙ Expand   ⊙ Collapse                                                                 |                                                                             |  |
| ✓ Create efficient workflow for document approval process                             |                                                                             |  |
| Description :                                                                         | <ul> <li>Print allows you to create<br/>a PDF of the evaluation.</li> </ul> |  |
| A pop-up window will appear. Select <b>Confirm</b> to complete the Goal Setting step. | <b>Notify</b> allows you to send a direct email to your                     |  |

 Submit Performance Criteria
 ×

 Select confirm to submit and complete the Define Criteria Step.
 Cancel

 Confirm
 Cancel

| Performance Process                                               | 63   | ~    |
|-------------------------------------------------------------------|------|------|
| Steps and Tasks                                                   | 0,   | :    |
| UTSA Performance Evaluation<br>09/01/2023 <sup>-</sup> 08/31/2024 | Oven | view |
| Goal Setting                                                      |      |      |

employee. **Export** allows you to create an editable Word document of the

# Feature: Reopen the Goal Setting Phase

Managers have the option to reopen the Goal Setting phase in order to edit, add or delete goals.

First, select **Goal Setting** on the left side task bar and then select **Reopen.** 

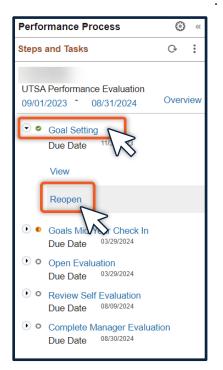

Next, select the Reopen button on the top right of the evaluation

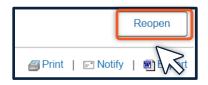

A pop-up window will appear. Select **Confirm** to reopen the document,

evaluation.

| Reope                   | n Performance Criteria      | × |
|-------------------------|-----------------------------|---|
| Select confirm to reope | n the Define Criteria Step. |   |
| Confirm                 | Cancel                      |   |
|                         | >                           |   |

#### Note:

- Goals may need to be reopened if you accidently click submit or if a goal needs to be edited or adjusted.
- Goals can also be adjusted at the mid-year check in. Once the evaluation is "open", goals can no longer be adjusted, removed or added.